# **Yhdistyshaun tietojen päivitysohjeet**

Tuusulan kunnan yhdistysrekisteri muuttuu 25.3.2024 yhdistyshauksi. Yhdistyshaku on tehty kunnan yrityshaun yhteyteen. Yhdistyshaun julkaisun yhteydessä voit nähdä esimerkiksi tietojen päivityslomakkeessa ja tämän ohjeistuksen kuvakaappauksissa sanan yritys yhdistyksen sijaan. Valitsemalla sekä täyttämällä ohjeiden mukaiset valinnat ja kohdat yhdistyksesi tiedot tulevat näkymään yhdistyshaun puolella.

**Huom!** Tietojen päivittämiseen tarvitaan Y-tunnusta. Ota yhteyttä sähköpostitse **osallisuus@tuusula.fi**, jos olet yhdistys- tai järjestötoimija ym, jolla ei ole Y-tunnusta.

## **Tietojen päivittäminen itsenäisesti:**

- 1. Mene osoitteeseen: **https://tuusula.yrityshakemistot.fi/fi**
- 2. Valitse **Yhdistyshaku** -välilehti yläbannerista
- 3. Etsi **vapaasanahaku** -kentän avulla oma yhdistyksesi
- 4. Paina yhdistyksen nimeä ja tarkasta yhdistyksestäsi näkyvät tiedot

### Yhdistyshaku

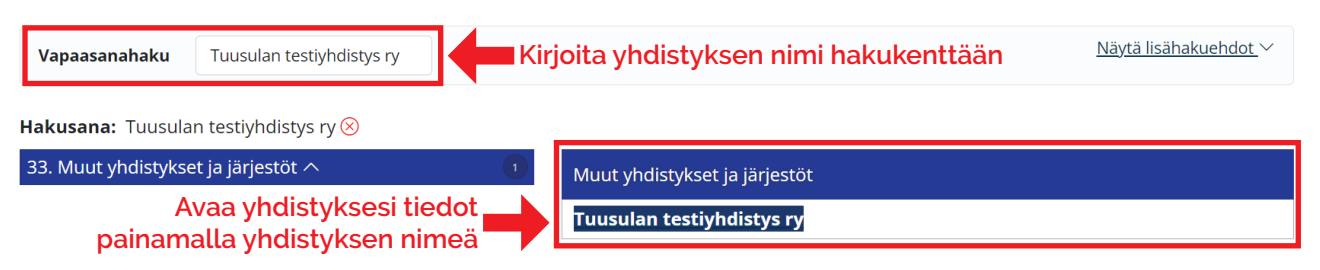

- 5. Paina **Päivitä yrityksen tietoja** -painiketta, jos haluat päivittää yhdistyksesi tietoja
- 6. Kirjoita ponnahdusikkunan **Sähköpostiosoite:** -kenttään se sähköpostiosoite, joka on ilmoitettu vanhassa yhdistysrekisterissä
- 7. Paina **i'm not a robot** -laatikko aktiiviseksi ja paina lähetä
- 8. Sähköpostiin tulee linkki tietojen päivityslomakkeelle

**Näkymä yhdistyksen julkiseksi antamiin tietoihin ja tietojen päivitys -painike**

Yhdistykset > Tuusulan testiyhdistys ry Tuusulan testiyhdistys ry

Toimipaikka: Tuusula Yhdistys- ja kerhotoiminta Perustamispäivä: 28.02.2024 **Yritysmuoto:** Yhdistys

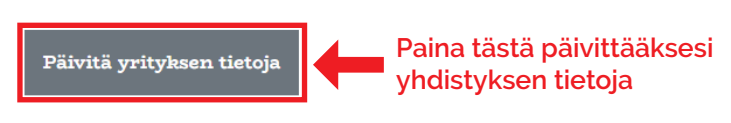

### **Painamalla Päivitä yrityksen tietoja -painiketta avautuu alla näkyvä ponnahdusikkuna**

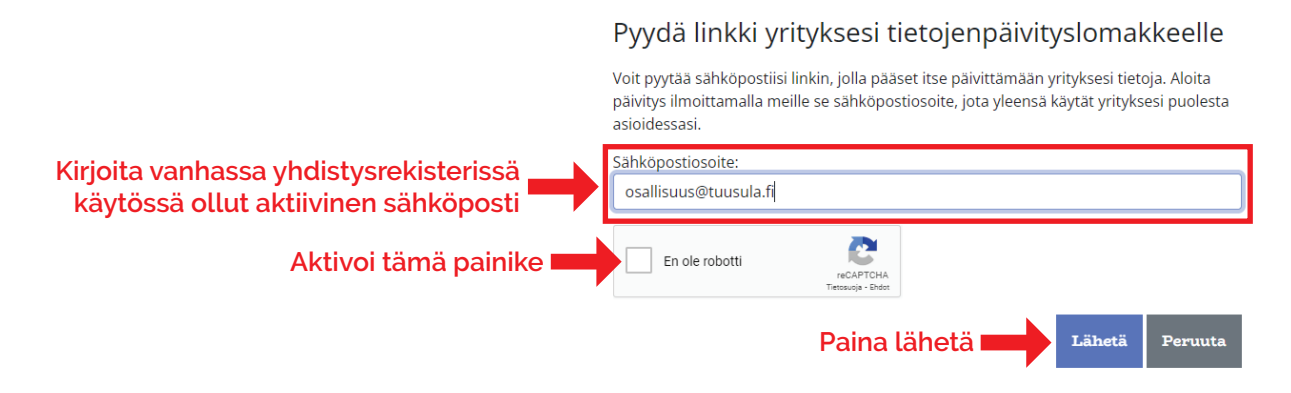

Saat alla kuvatun viestin osoitteesta **Tuusulan yritys- ja palveluhakemisto, noreply@sg.hakosalo.fi**. Painamalla linkkiä ennen sen vanhentumista pääset tietojen päivityslomakkeelle mikä avautuu nettiselaimeen. Kuvakaappaus on otettu Outlookista. Muilla sähköpostisovelluksilla näkymä voi olla hieman erilainen, mutta tekstit ovat samat. Tilaa uusi tietojen päivityslomakkeen linkki, jos alkuperäinen ehtii vanheta.

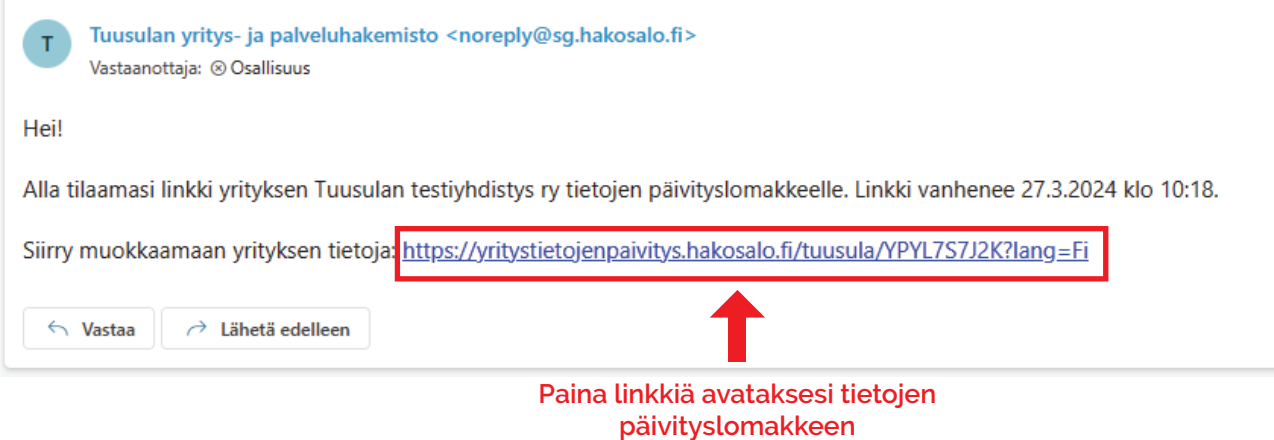

Mikäli laittamasi sähköpostiosoitetta ei löydy yhdistyshausta, sivusto ilmoittaa: "*Valitettavasti sähköpostiasi ei löytynyt järjestelmästämme. Täytäthän alla olevat yhteystiedot, niin lähetämme linkin sinulle manuaalisesti*". Kirjoita **nimesi, puhelinnumerosi** omiin kenttiinsä sekä **se sähköpostiosoitteesi**, johon haluat tietojen päivityslomakkeen linkin lähetettäväksi **Viesti:** -kenttään.

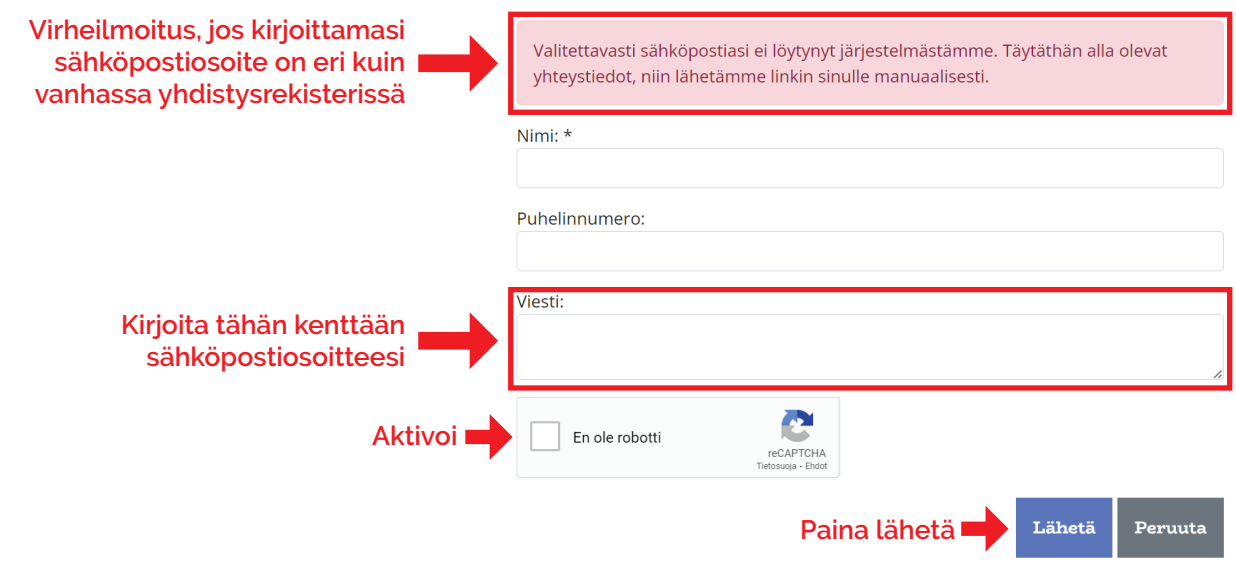

Saat **Viesti:** -kenttään ilmoittamaasi sähköpostiin yhdistyksen tietojen päivityslomakkeen linkin **osallisuus@tuusula.fi** osoitteesta.

## **Tietojen päivityslomakkeen täyttäminen**

- 1. Avaa tietojen päivityslomake sähköpostistasi painamalla linkkiä
- 2. Päivitä yhdistyksesi tiedot. Alla listattuna tärkeimmät kohdat:
	- Kaikki vihreällä pallolla merkityt kohdat näkyvät julkisessa yhdistyshakemistossa.
	- Tähdellä (\*) merkityt kentät ovat pakollisia.
	- **• Y-tunnus:** Mikäli toiminnallasi ei ole Y-tunnusta, ota yhteyttä: **osallisuus@tuusula.fi**
	- **• Palveluhakemisto:** Voit ilmoittaa mitä palveluja yhdistyksesi tuottaa. Valinnan avulla yhdistyksesi löytyy myös palveluhaun alta (ei pakollinen, mutta joillekin yhdistyksille hyödyllinen ominaisuus)
	- **• Yhdistyshakemisto:** Valitse yhdistystäsi kuvaava yhdistysjaottelu. Voit valita yhden tai useamman
	- **• Sijaintikunta:** Kirjoita **Tuusula**, vaikka yhdistys toimisi laajemmalla alueella. Yhdistys ei näy yhdistyshakemistossa, jos sijaintikunta puuttuu yhdistyksen tiedoista tai jos se on joku muu kuin Tuusula. **Tuotteet ja palvelut** -kohdassa voit kertoa laajemmin millä kaikilla alueilla yhdistys toimii
	- **• Yritysmuoto**: valitse **Yhdistys**
	- **• Tuotteet ja palvelut:** lyhyt kolmen lauseen kuvaus yhdistyksen toiminnasta esimerkiksi mitä tehdään, millä alueella toimitaan (esim. jos yhdistys toimii koko Keski-Uudenmaan alueella) ja kenelle toiminta on suunnattu. Voit erikseen nostaa avainsanoja kuvauksen loppuun esim. liikuntaseura, lapset ja nuoret, ym. (ks. esimerkkikuva). Kuvaus toimii vapaassa sanahaussa järjestelmän hakusanoina
- 3. Päivitä yhdistyksen yhteyshenkilöiden tiedot
	- Voit lisätä useamman yhteyshenkilön yhdistykseesi
	- Valitse **kuka tai ketkä** yhdistyksen yhteyshenkilöistä vastaanottaa tietojen tarkistuspyynnöt tulevaisuudessa
	- **• Ilmoita yhteyshenkilön puhelinnumero sekä yhteyshenkilön henkilökohtainen sähköpostiosoite**
- 4. Anna lupa tietojen tallentamiseen
- 5. Valitse **Julkinen näkyvyys** -valinta
	- Yhdistys näkyy yhdistyshaussa vain, jos julkinen näkyvyys -valinta on **Kyllä, haluan yhdistykseni näkyvän julkisessa yritys- ja yhdistyshakemistossa**
- 6. Paina **En ole robotti** -painike aktiiviseksi ja tallenna lomake

### **Esimerkki täytetystä tietojen päivityslomakeesta (1/2)**

Suomi V

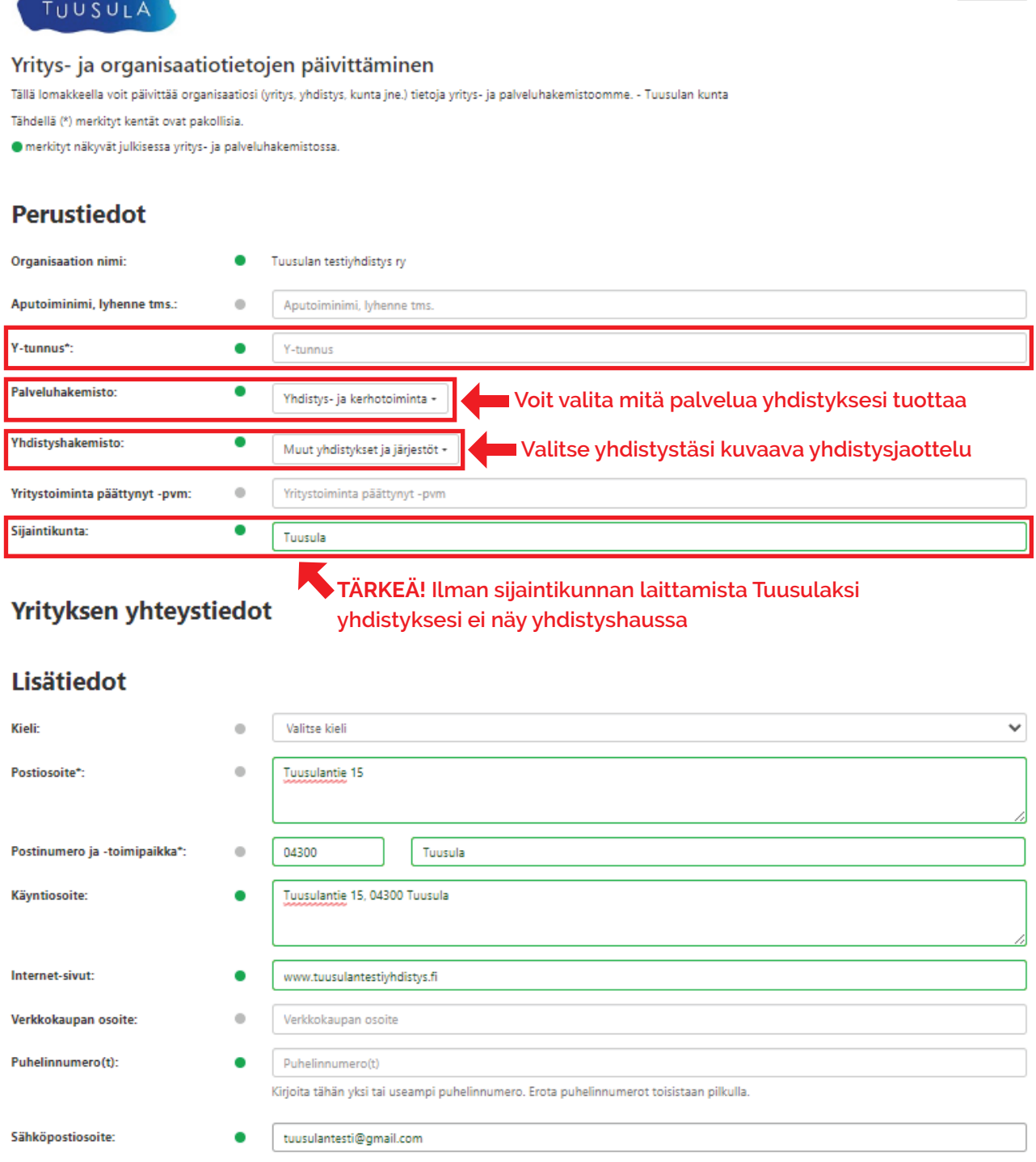

### **Esimerkki täytetystä tietojen päivityslomakeesta (2/2)**

#### **Yritystiedot**

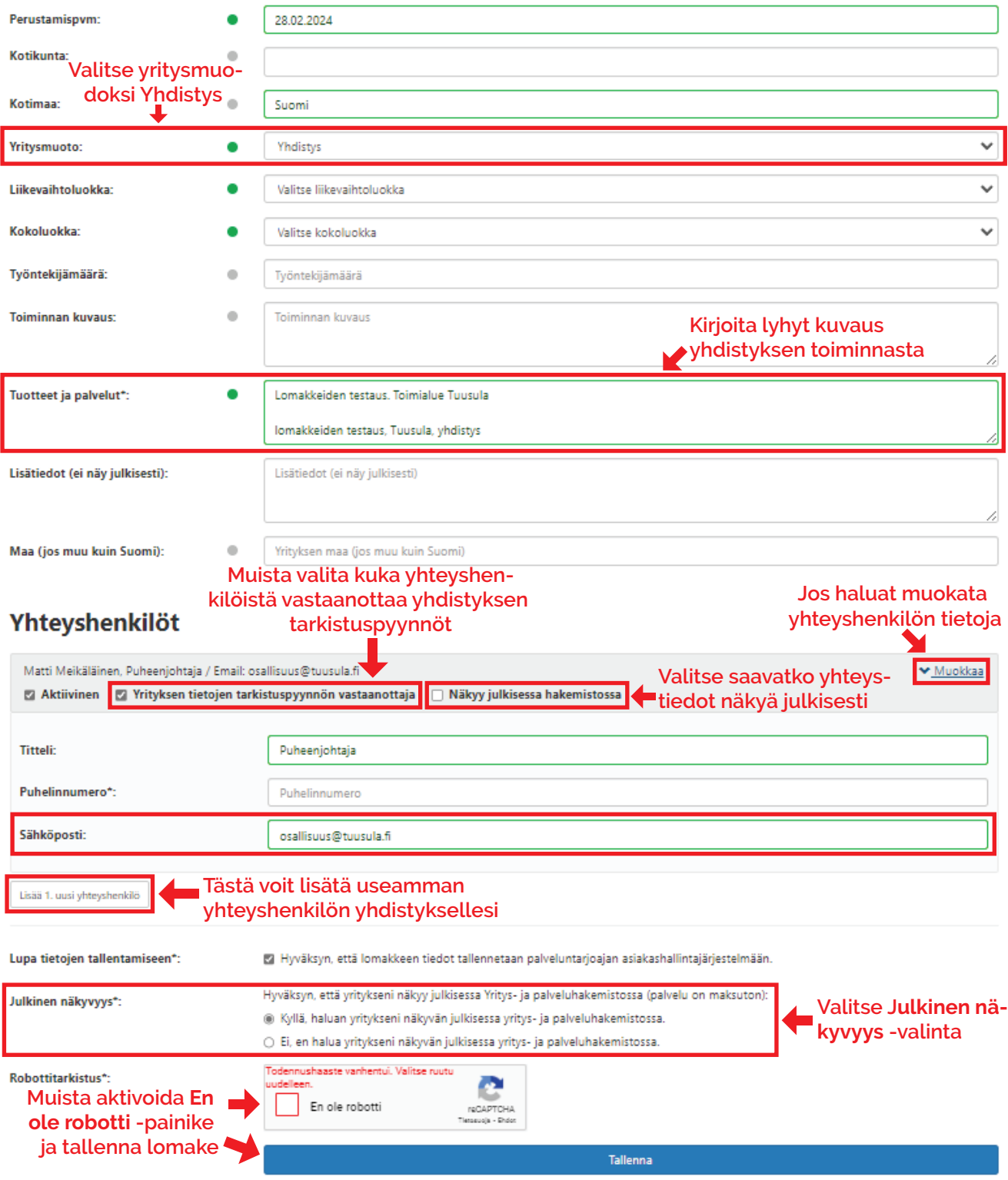

Ongelmatilanteissa otathan yhteyttä sähköpostitse: **osallisuus@tuusula.fi** Ongelman ratkaisun helpottamiseksi auttaa, jos pystyt kuvailemaan ongelman laatua sekä mahdollisesti liittää viestiin kuvakaappauksen ongelmasta.